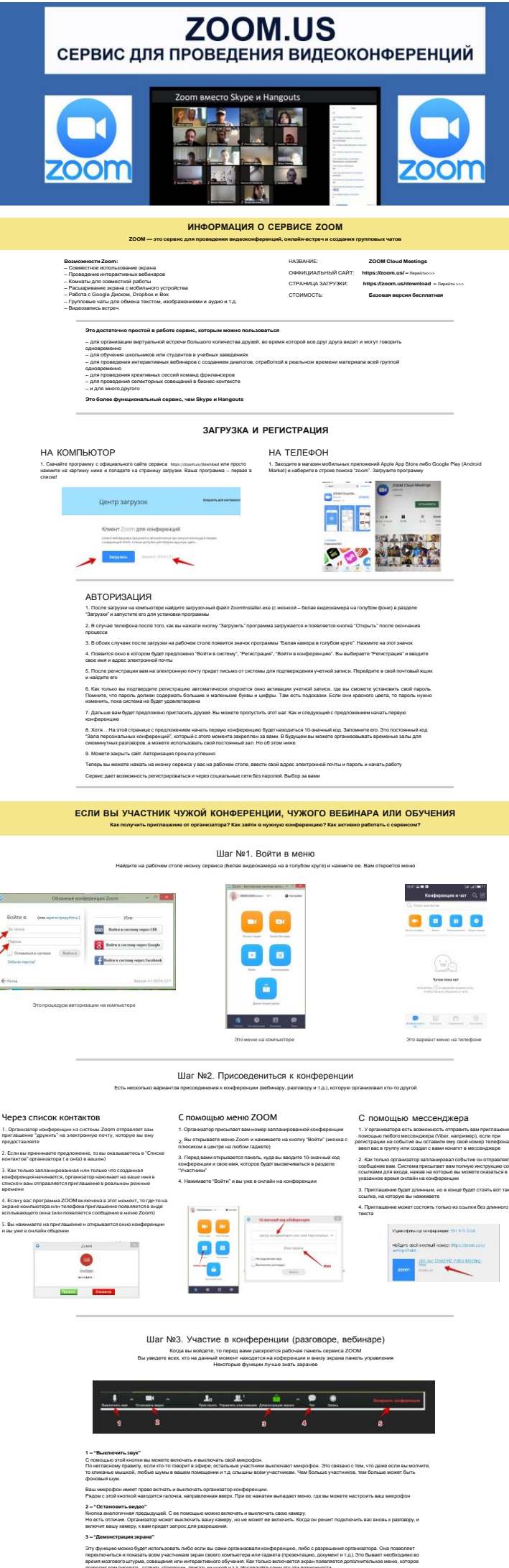

п<mark>раво подключения и отключения</mark><br>ie, чем окон может вместить рабочак<br>i. Остальные нахолдятся "в тени". То<br>жно добавить новых участников в ак<br>юделючает новых. Например, вас

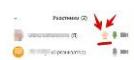

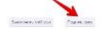

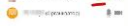

- 
- обратить на себя внимание вам нужно<br>но в пункте 4. У вас справа сбоку появится поле с чатом<br>ъ две кнопки "Выключить мога авук" и "Поднять руку"<br>- две кнопки "--------- ~--тапьчым пока вы не участвуете
- , остальным поест...<br>а "Поднять руку"<br>"Участники" напротив в
- 

### Bce! Поздравляю! Вы готовы к работе с ZOOM!

# ЕСЛИ ВЫ ХОТИТЕ ОРГАНИЗОВАТЬ СВОЮ КОНФЕРЕНЦИЮ

- ь свою конференцию и как работать с программой ZOOM в качестве организатора в интернете существует мно<br>Просто наберите в понсковой строих Google или Янденс Работа с программой ZOOM и разбирайтесь.<br>Тонкости работы с разл
	- - $\sim$

 $\sim$ Шаг №1. Войти в меню и начать конференцию

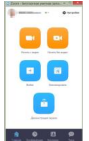

- Войдите в меню так же, как рассказано и показано выше (Шаг №1)<br>Нарыдущего раздела этой страницы)<br>Нашимте "Начать с видео" или "Начать без видео" в зависимости от<br>конаходятся в запе или нет). Если вы пока один(а), то может
- 
- 
- аахотите изменить параметры конференц зала, то может<br>хпку "Настройки" на панели входа ввержу справа (с иконю<br>ренки) .<br>10 вы нажали на "Начать" прогр.<br>1731 и в плелылишем валианте
- 

Шаг №2. Добавление участников

Cnoco6 Nº1

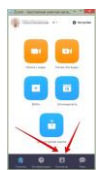

- 
- этот способ применяется до начала конференции.<br>- В меню , внизу находите кнопку "Контакты" и нахимаете на нее<br>- Открывается окно меню добавления контактов. И вы можете добавлять участников на планируюмую конференцию<br>66 нажав на "Добавить участника" и ввести электронный адрес<br>инглашаемого человека.
- 

.<br>50 в списке контактов найти нужных людей, с которыми вы уже<br>ите" в системе ZOOM и кликнуть на их аватарки (смотри картинку)

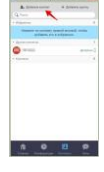

## Cnoco6 Nº2

.<br>Можно использовать уже тогда, когда вы начали ко<br>и у вас открыта рабочая зона с видео.

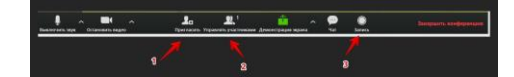

.<br>ктивирована. Нажимайте на н лашения участников в вашу конференцию в то в<br>ако ниже (начиная с п. 4)

ами"<br>тоит цифра, показывающее число участников, которые находятся в прямом эфире в онлайн запе конферен<br>опыть навижите на эту кнопку и рядом с экраном справа появится еще одно поле, где будет список и где мож

Организатору доступна функция записи встречи. Она может быть доступна и другим участникам, если в настройках вы разрешите это. П<br>окончания встречи на зеране компьютера повыпся окон в котором будет показана скорость конвер

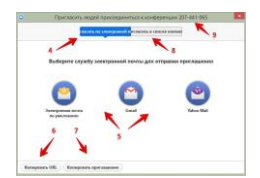

игласить по эле<br>ете выбрать вар<br>но кнопок 6 и 7<br>татии этой кнопк<br>tps://zoom.ua/j/5<br>начать на эту со

6 — "Кон<br>При наз<br>такой ht ий вариант приглашения, который состоит только из одной строки со ссылкой, типа<br>го друга имеет на своем компьютере или телефоне программу Zoom, то ему достаточно бу,<br>иртуальном конфесены запе и с вани не сели:

.<br>Ста 6 и 7 вы можете посл .<br>Na nyanor a nyiliny weccey mrene

### $s - 700$ .<br>Le

.<br>Пам хотите пригласить уже знакомых<br>ка друзей .<br>ше у вас "в друзьях" в системе, то м .<br>N 8 H Buđ

### 9 – Ho

.<br>Дой конференции при

и присваивается неизменний личный номер "Запа персональных конференций". Вы им можете пользоваться для общения со<br>постоянной сонове<br>понференцию с назнакомыми подъми или на один раз, то залу каждый раз присваивается новый ,<br>каконференці<br>юто Он этом